附件 2:

"心赏"App 下载使用说明

## **心赏 App(中文版)**

- 一、 App 下载
	- 1. iOS 系统

苹果用户请在 App Store 内搜索"心赏"进行下载,如下图。

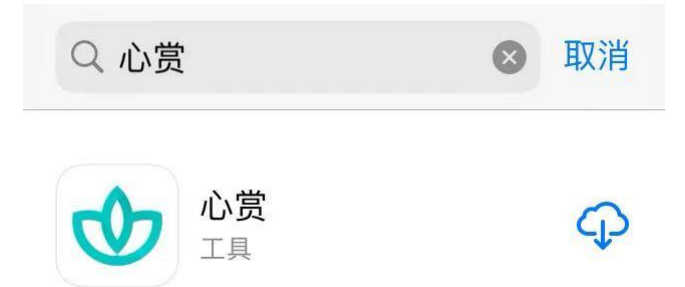

提示: 由于一些 iOS 系统的 bug, 个别苹果用户可能会遇到无法 下载心赏 App 的问题。遇到这类问题,可以考虑将 iOS 更新到最新版 本,或者换个设备再进行尝试。

2. 安卓系统

安卓用户可用手机浏览器扫描下图二维码来进行下载。

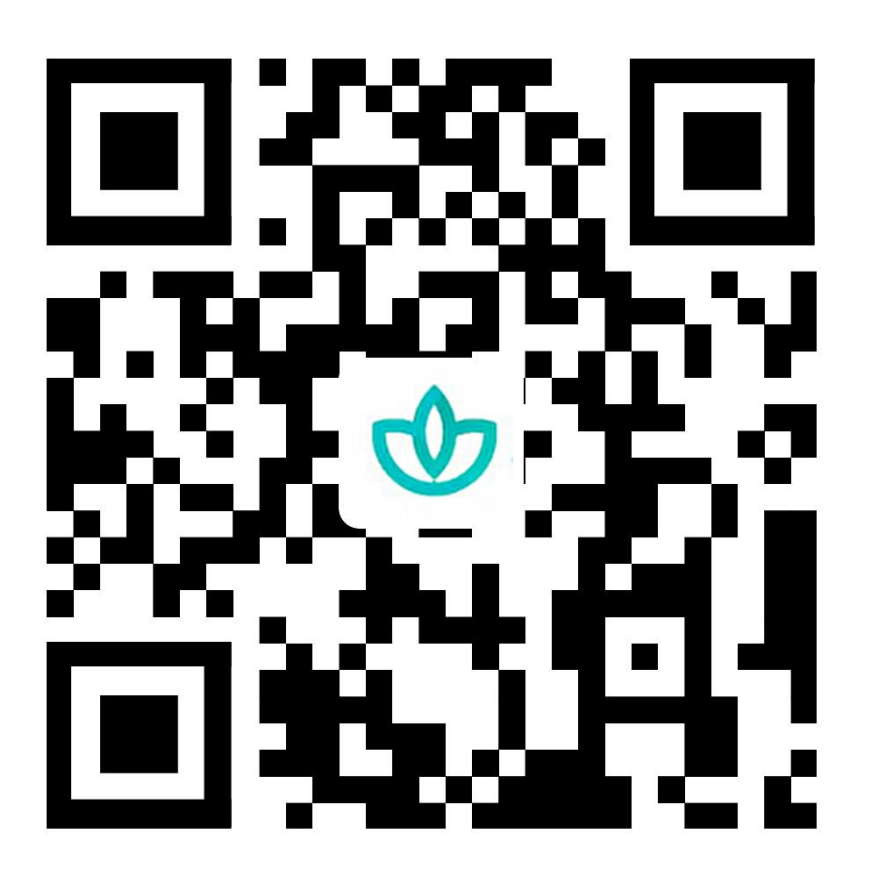

提示:如果选择微信扫一扫,不要等着自动加载,请直接点击右上角 三个小黑点,选择浏览器下载。

二、 关于如何进行普测的说明

1. 登录

可以选择用学号、身份证号、手机号进行登录。其中,手机号 需是在学校预留的手机号码。初始密码为学生的身份证后六位(注: 如果身份证后 6 位中有字母,需大写)。登录后需先进行信息确 认,信息无误可直接点击"确认激活"激活账号,进入系统;信息 有误,可直接修改错误项,然后点击"确认激活",等待辅导员审 核确认,审核通过后账号激活成功,下次登录直接进入系统,若

审核拒绝需再次进行信息确认操作。

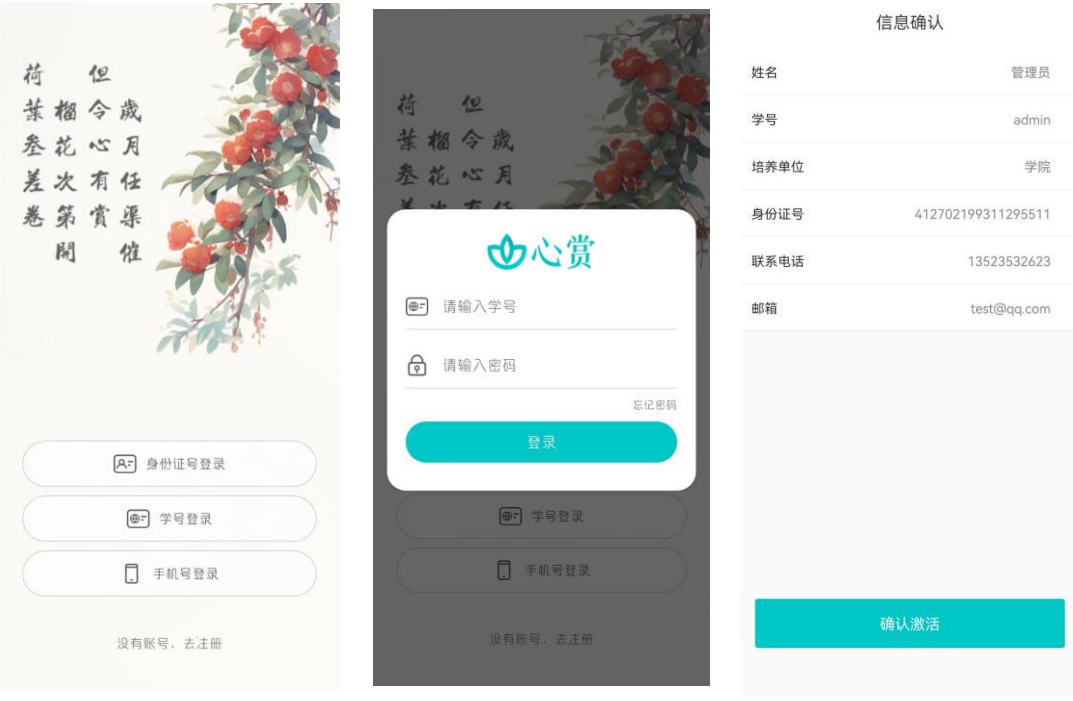

提示:请优先使用身份证号或者学号进行登录。

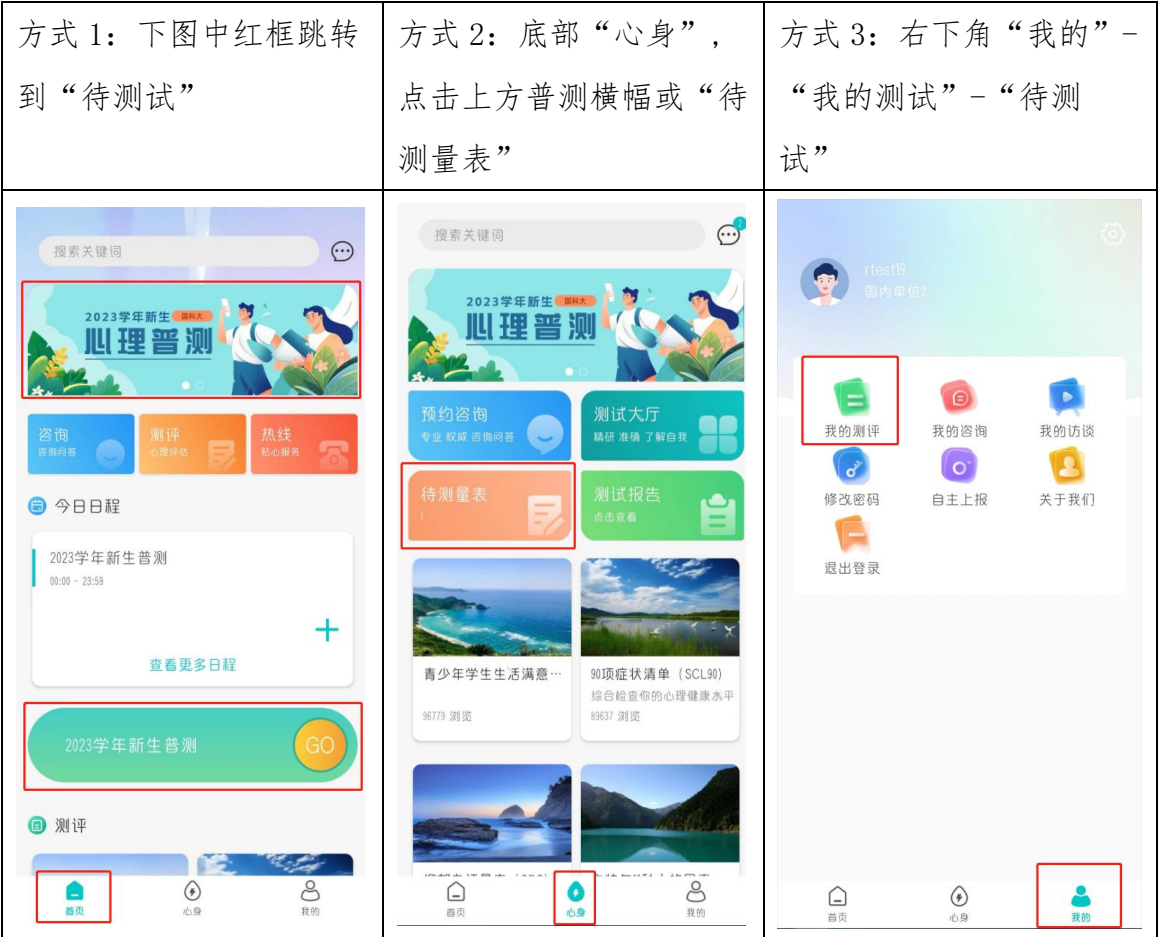

2. 进入普测

3. 开始普测

步骤 1: 点击【测试须知】查看普测指 步骤 2: 阅读各个量表的指导语, 按 导语。阅读完毕后,点击"开始测试"。 指引答题。

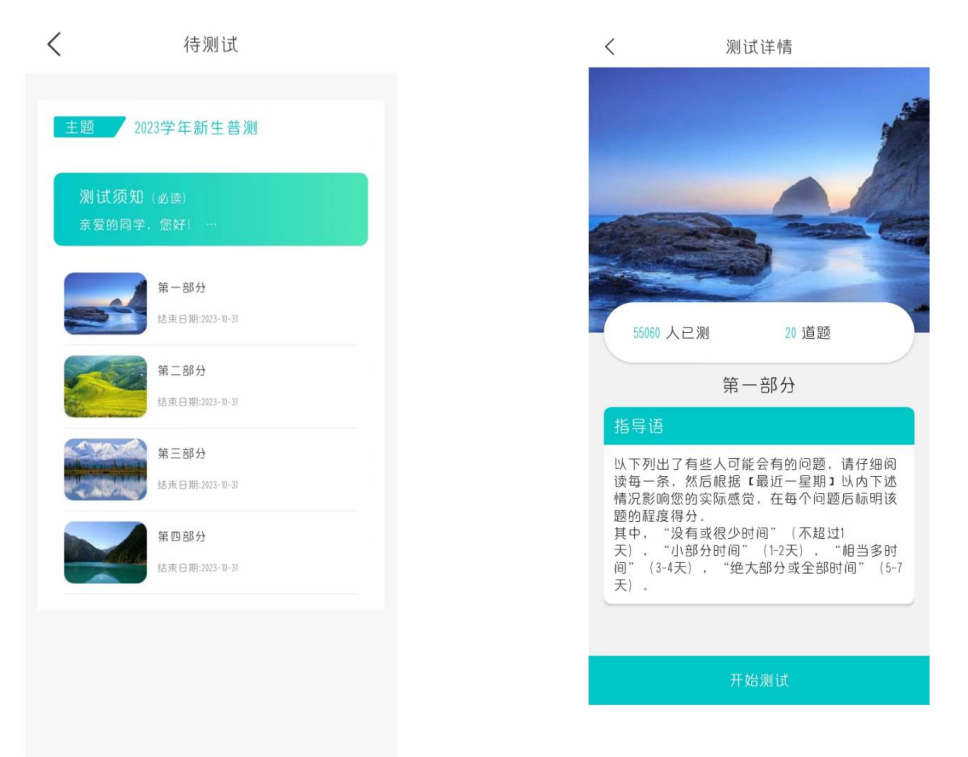

温馨提示: 若在测试过程中需临时退出测试, 退出前请先按下图 步骤进行保存。若不进行保存,会导致部分题会需重新进行回答。

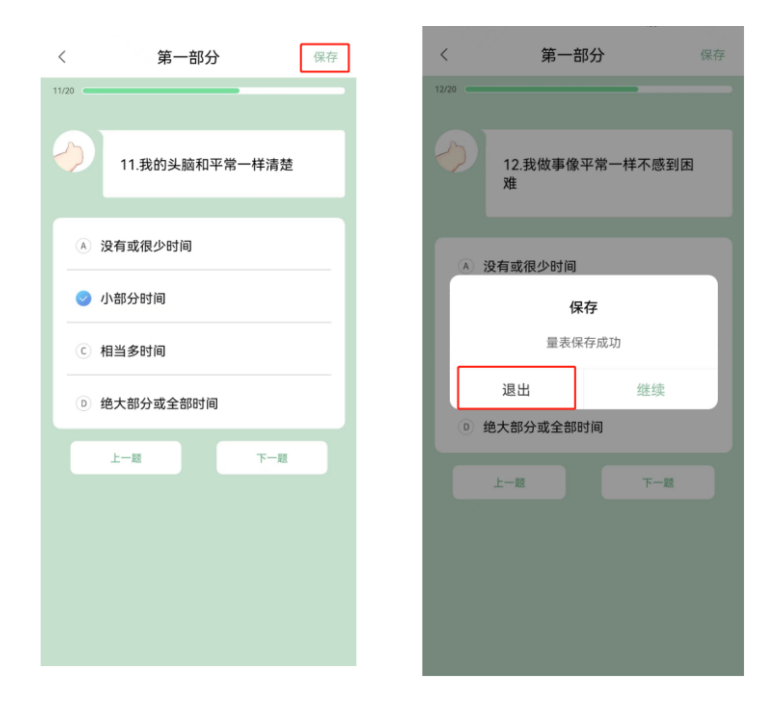

4. 查看普测结果报告

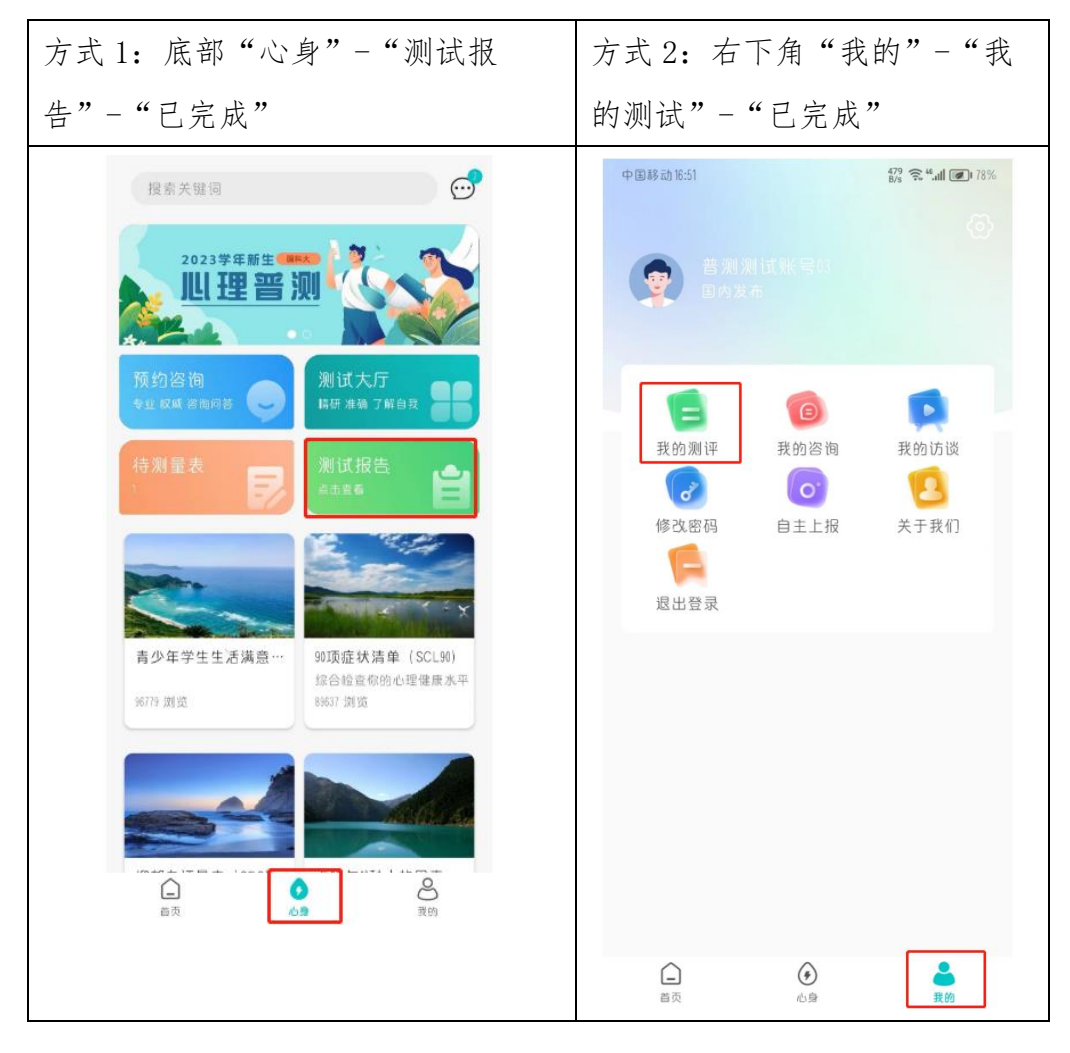